■ハッチングの使い方■

## AutoCAD & LTでハッチングの使い方

①[作成]→[ハッチング]コマンドを選びます。

表示される[ハッチング]ダイアログの中の[タイプ]の中の[カスタム]を選びます。

ユーザーが自主作成したハッチング・パターンはここから選びます。

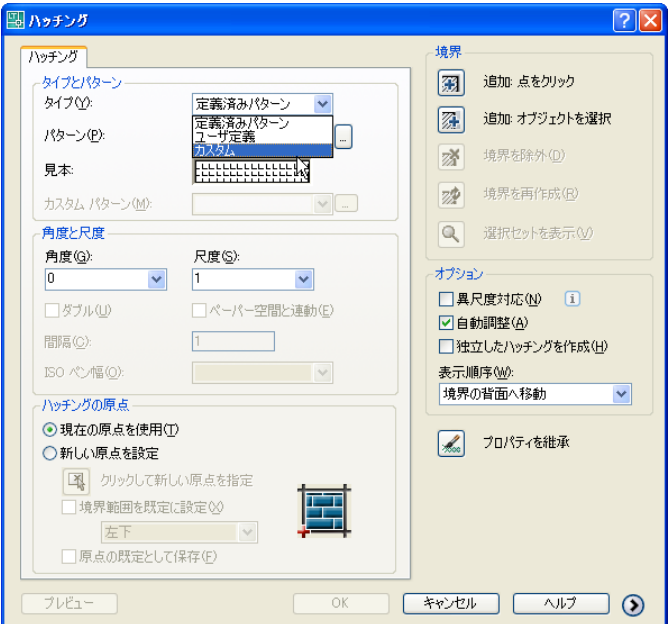

②[カスタム パターン]の右側の<...>を選びます。

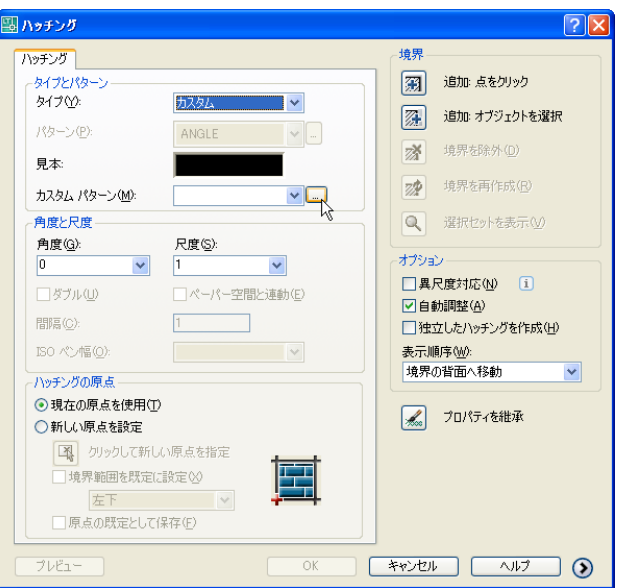

③[ハッチング パターン パレット]の[カスタム]の中には、2つの種類しかありません。 ユーザーが作成したハッチングのパターンが存在する場所(フォルダ名)を事前に登録して おく必要が有るのです。

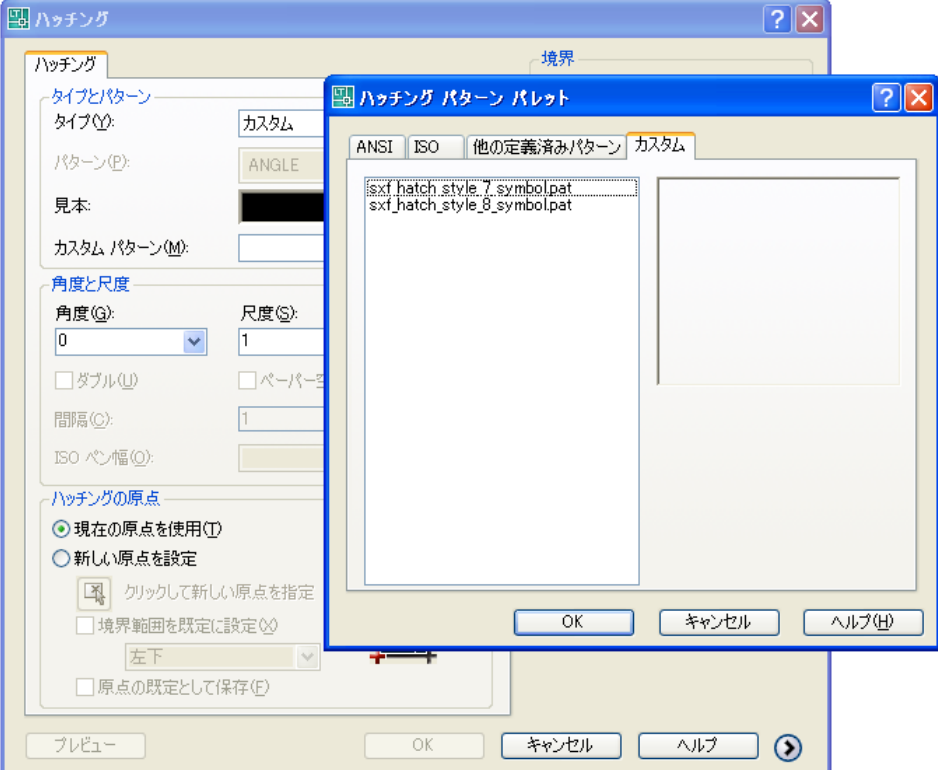

④[ツール]→[オプション]コマンドを選びます。

表示される[オプション]ダイアログの中の[サポート ファイルの検索パス]を選びます。

ハッチング パターンの存在する場所をここで明示しておきます。

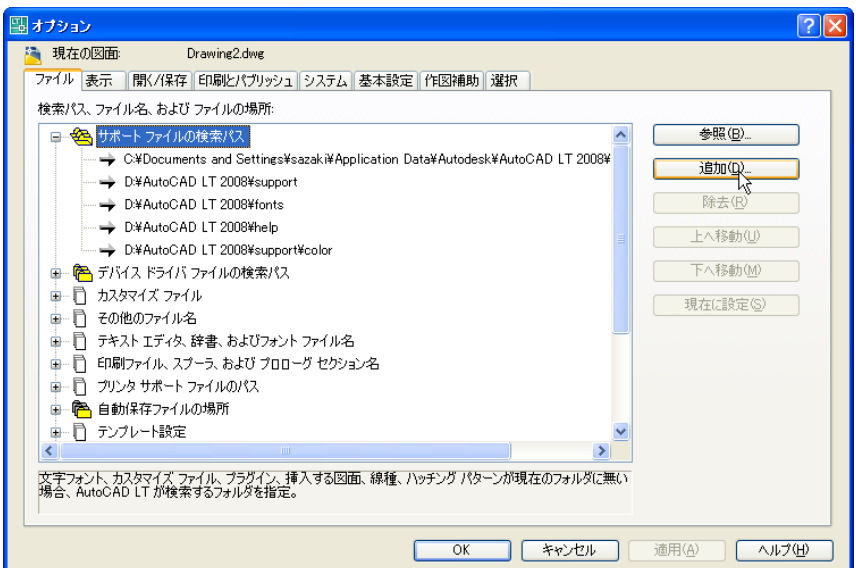

⑤右にある[追加]ボタンを押して、ハッチング パターンが存在する場所 (フォルダ) を

記述します。(マウスで選ぶこともできますし、キーボードから直接入力することも可能 です。)この例では、<C:\ACLTDEV\Hat>のフォルダに入れてあります。

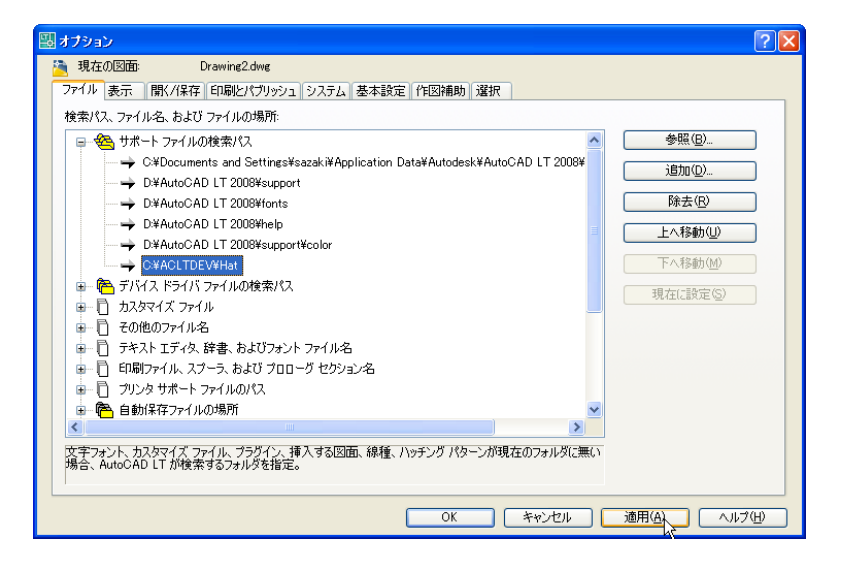

⑥そうして、再度[作成]→[ハッチング]コマンドを選びます。

表示される[ハッチング]ダイアログの中の[タイプ]の中の[カスタム]を選びます。 [カスタム パターン]の右側の<...>を選びますと、自分が作成したハッチングの一覧が表

示されます。ハッチングの絵柄も登録されていますから、わかりやすいですね。

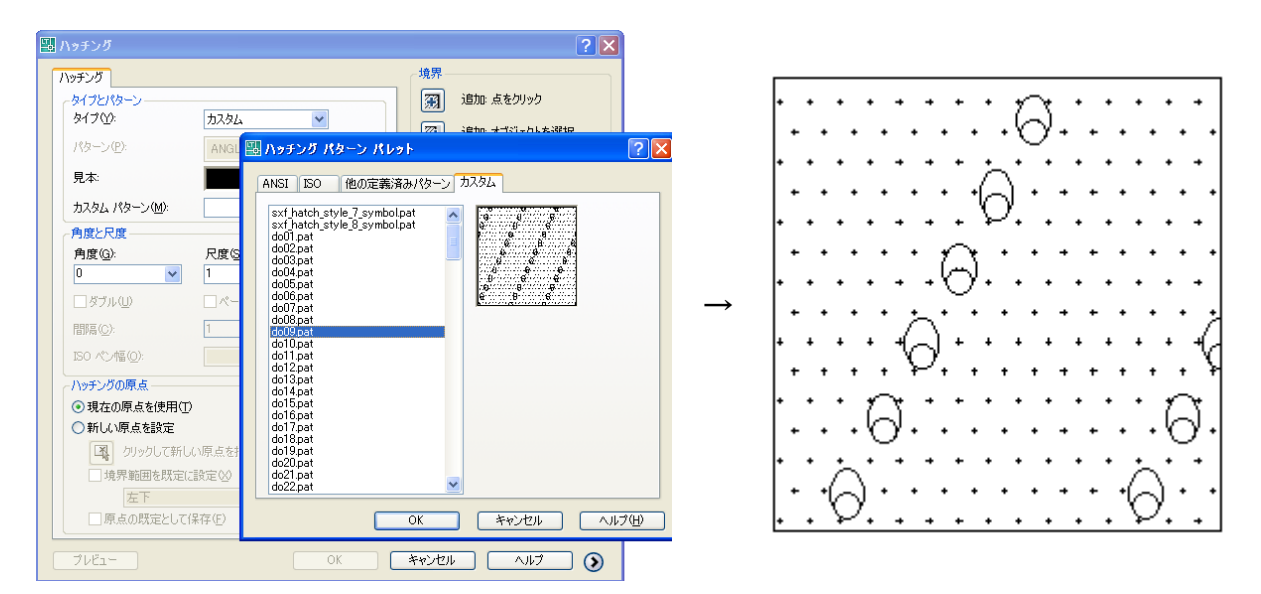